## **Strengthen** your education with Educate-it

## peergrade

- 1. In order to log in to Peergrade, go to: [https://app.peergrade.io/login.](https://app.peergrade.io/login) Are you using Peergrade for the first time? Then you probably will not have an account. You will receive an e-mail in your student mail with a link to create an account. Have not received such an e-mail? Check your spam folder. Upon creating a new account in Peergrade, we suggest for security reasons that you use a different password than the current password for your Solis-ID.
- 2. After logging in to Peergrade, you will see a screen with classes to which you were added by a teacher:

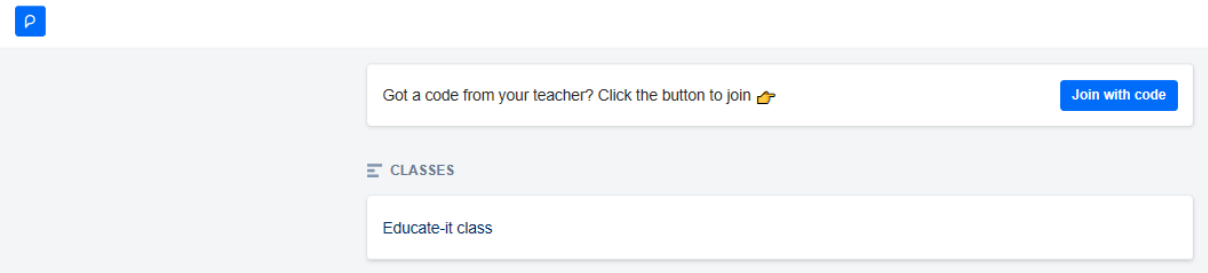

3. If you click on a class for which you want to hand in an assignment, you will see the following screen:

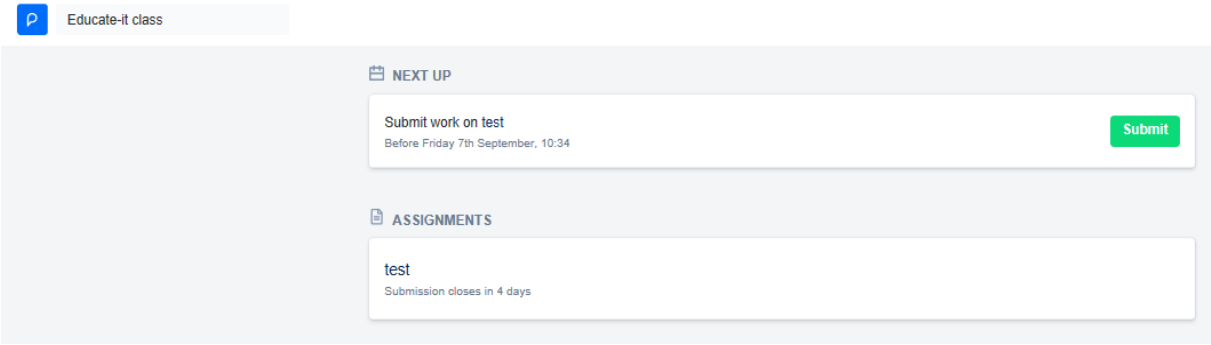

Here you will find all assignments that you need to submit. You can submit an assignment by clicking on the green 'submit' button. Sometimes a teacher asks you to submit your work in a certain file type, for example PDF. Then you can only submit files according to this file type.

**P.t.o. for giving and responding to feedback**

## **Strengthen** your education with Educate-it

## peergrade

4. When the deadline has expired, you can start giving feedback to your peers. On the left side of the screen, you will find the assignment as handed-in by your peer. On the right you will find the feedback questions. If the document is not properly displayed, you can also download the document using the blue arrow  $\blacksquare$  on the top right of the screen. On the right side of the screen you give feedback using the assessment criteria. Depending on the settings of your teacher's choice, you will have to give feedback to one or multiple peers.

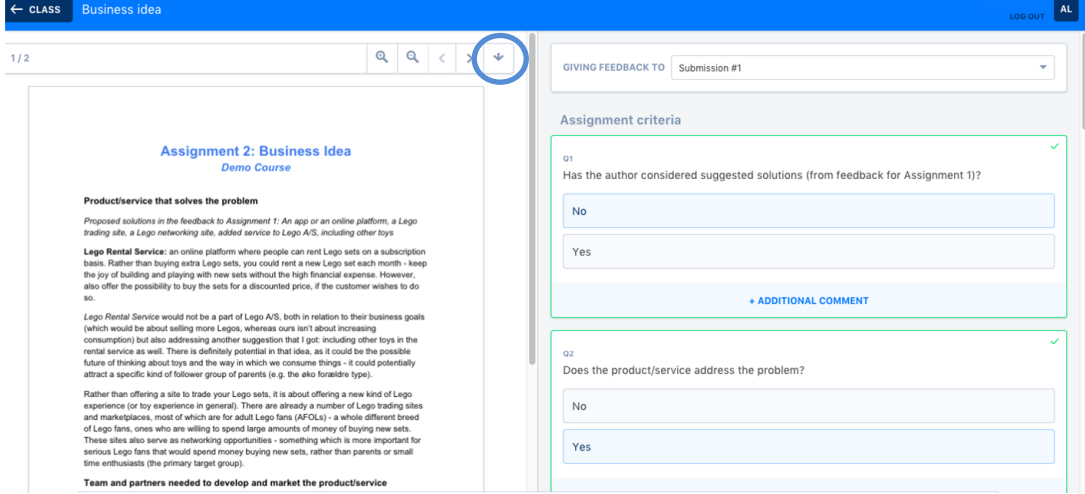

5. After the deadline for feedback is closed, you have the option to respond to the feedback received. Peergrade offers some standard questions, and you can comment on received feedback in order to ask your reviewers for clarification or additional explanation. You can also 'like' statements and 'flag' feedback that you think your teacher needs to know about.

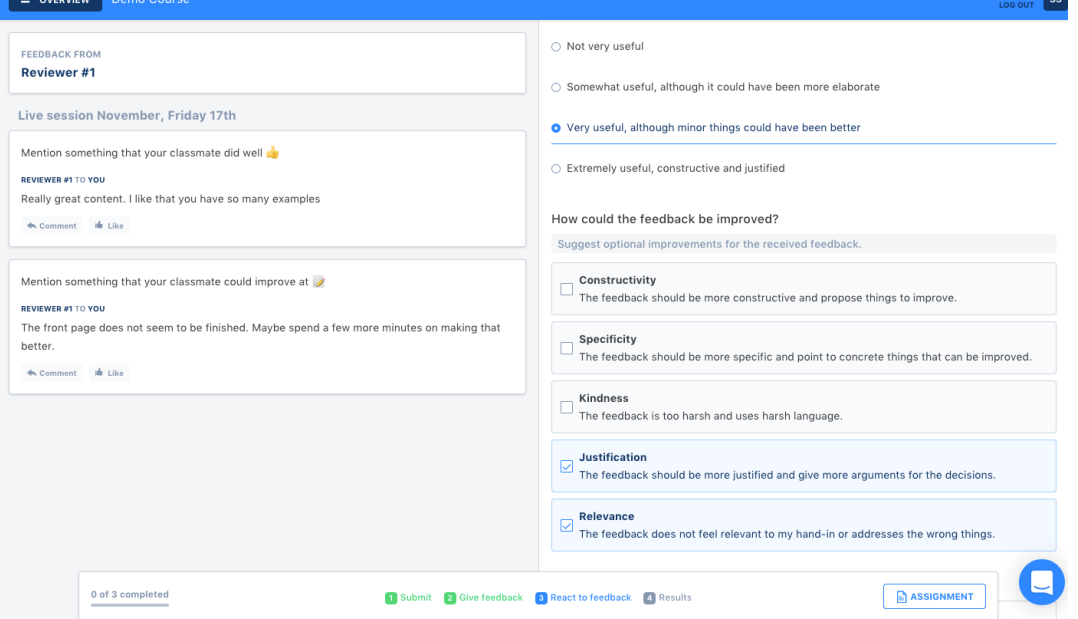

6. After you have responded to the received feedback of the first reviewer, you can continue to the feedback of another reviewer. After you have responded to all the received feedback, you can always go back to the previous comments in order to allow you to incorporate the feedback into your assignment.

**Good luck using Peergrade!**